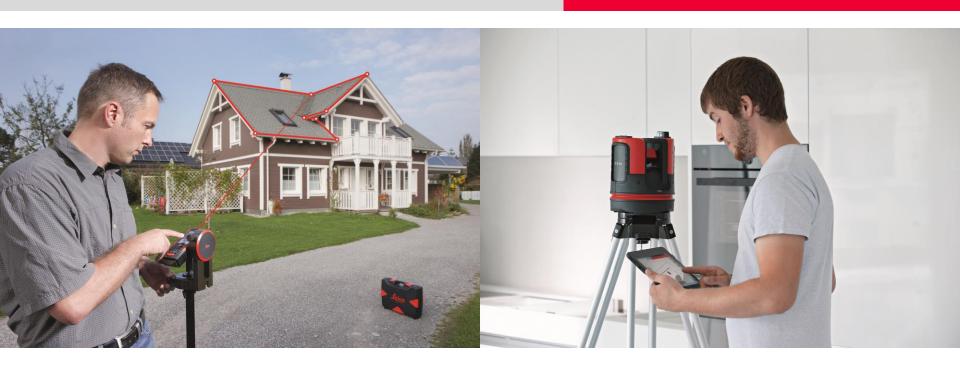

### Leica DISTO™ Leica 3D Disto

### **Geosystems Partner Network**

**Registration Guide** 

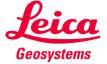

### Registration

- when it has to be **right** 

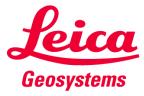

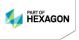

#### 1. Apply for a myWorld Account first:

https://myworld.leica-geosystems.com/s

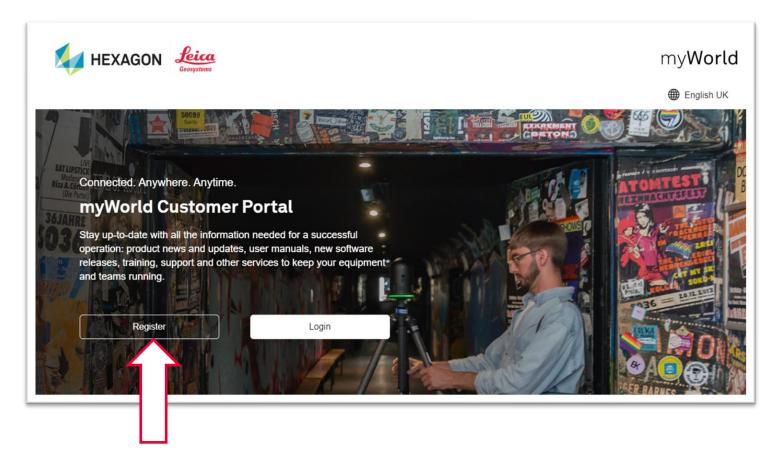

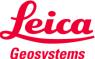

#### 2. Follow the steps for registering in myWorld

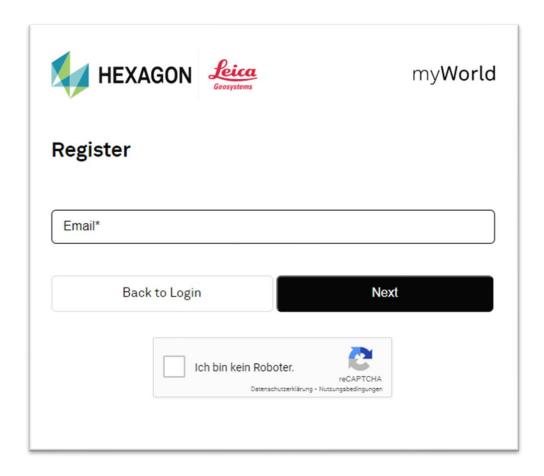

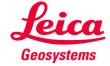

#### 3. You will be logged in to myWorld

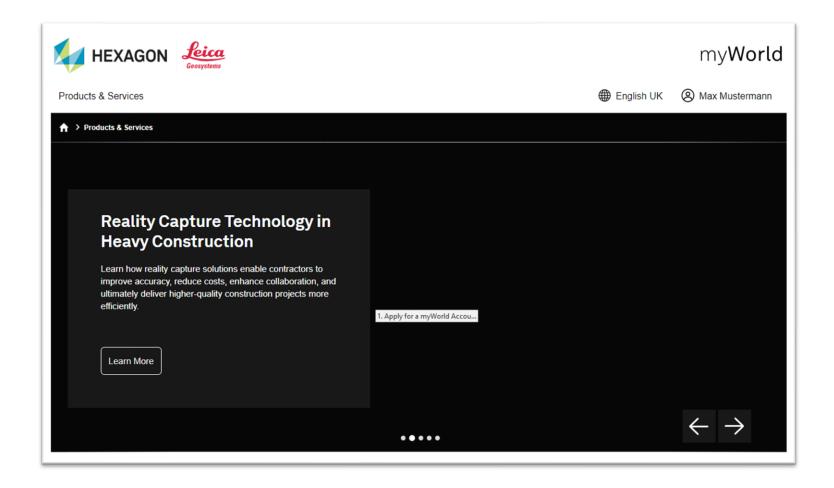

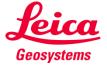

#### 3. Click on User name to access Account settings

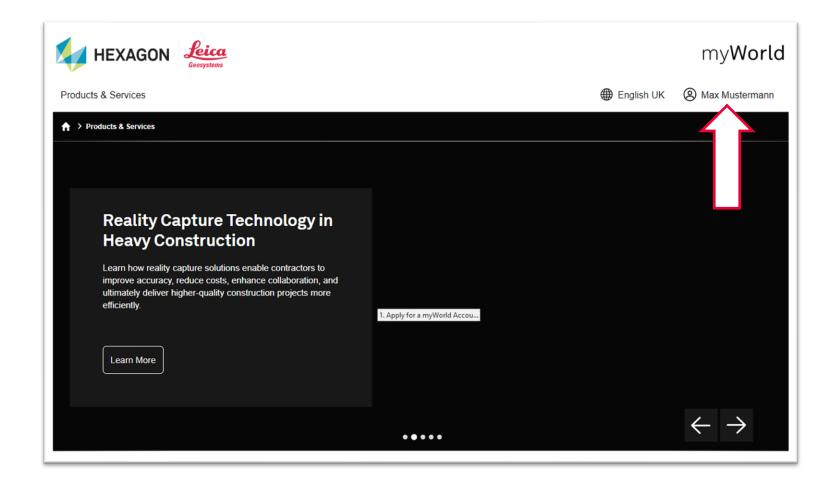

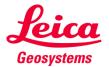

#### 5. Click on User Settings

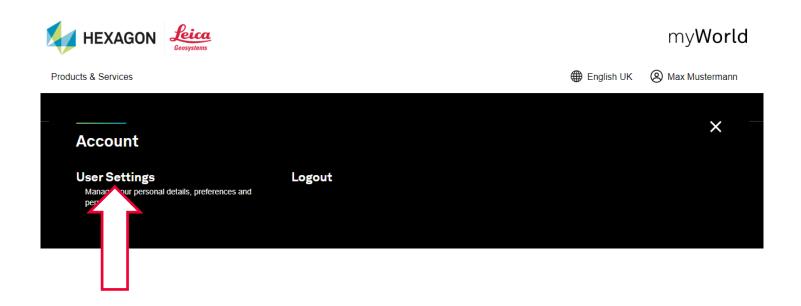

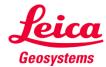

#### 6. Click on Permissions at the bottom of the page

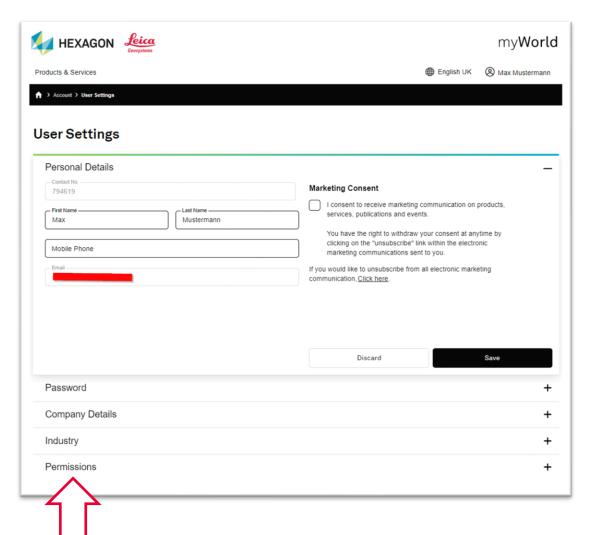

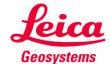

# 7. Click on Request Permissions and choose GPN Developers - User

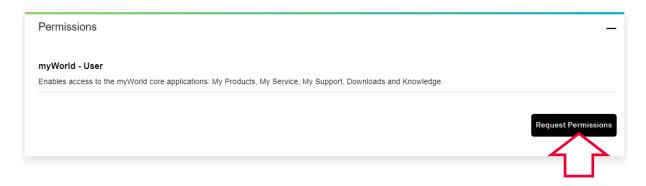

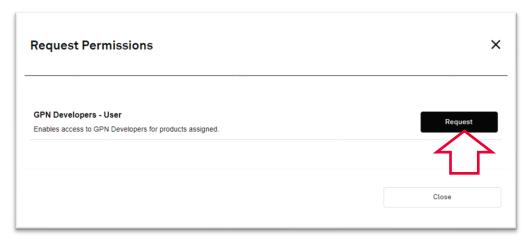

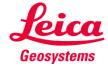

#### 8. Select the Categories and press Continue

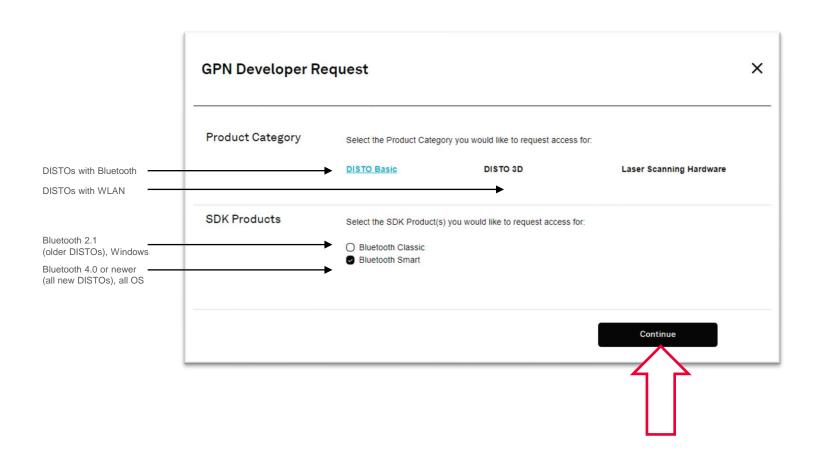

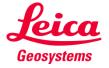

# 9. Accept the Terms to enter a Developer Agreement and getting Access to our GPN

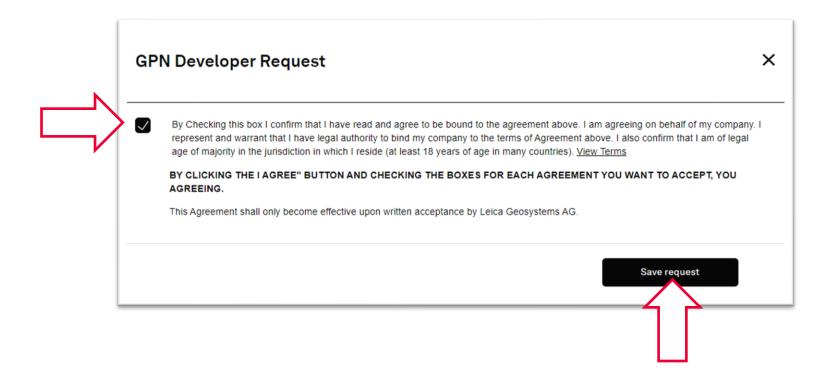

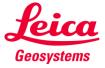

# 10. You will be notified once your your Permission has been Approved

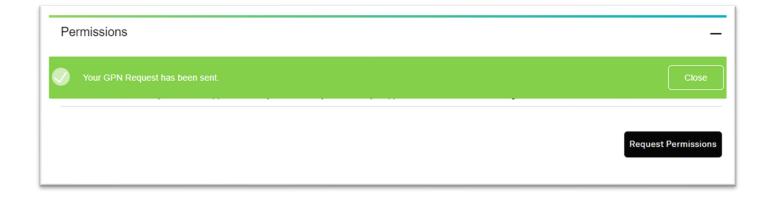

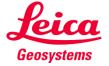

#### Please note:

Your registration will be checked and approved by Leica Geosystems Product Management. This process will take some time (normally not more than 48h). You will receive a confirmation.

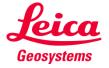

### **Usage**

- when it has to be **right** 

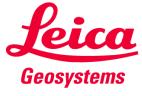

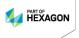

### 1. Log-in to myWorld:

https://myworld.leica-geosystems.com/s/en-GB/login

| HEXAGO                   | Leica<br>Geosystems | my <b>World</b> |
|--------------------------|---------------------|-----------------|
| Login                    |                     |                 |
| Email*  Email  Password* |                     |                 |
|                          | Login               |                 |
| <u>Login Support</u>     | Forgot Password     | <u>Register</u> |

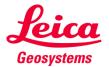

## 2. In MyWorld navigate to GPN Developers and choose Developer Downloads

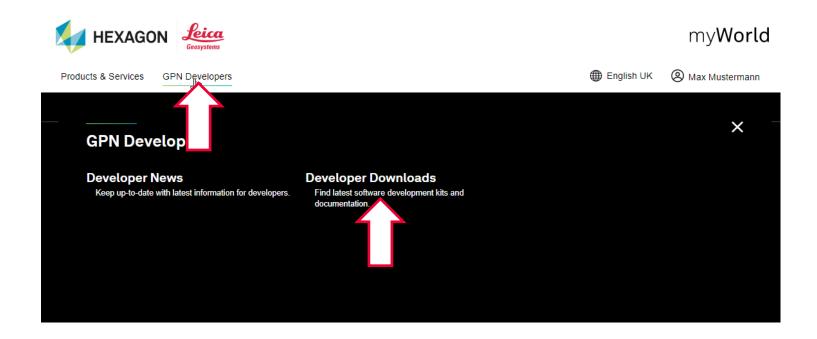

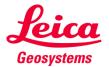

#### 3. Select the required API

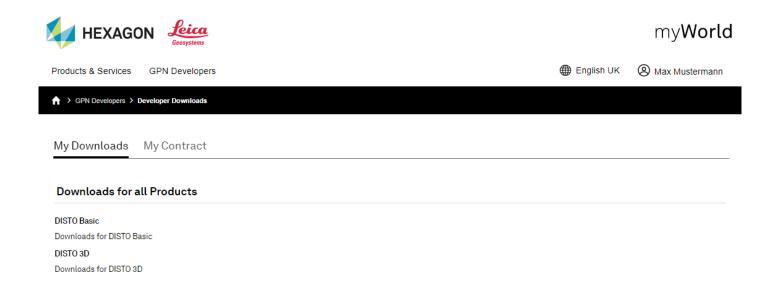

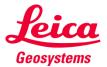

## 4. Select Manuals and Software items as required

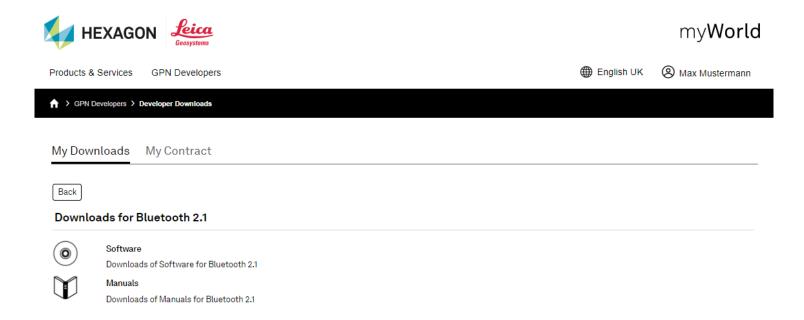

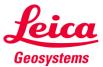

#### 5. Select the wanted API and start Download

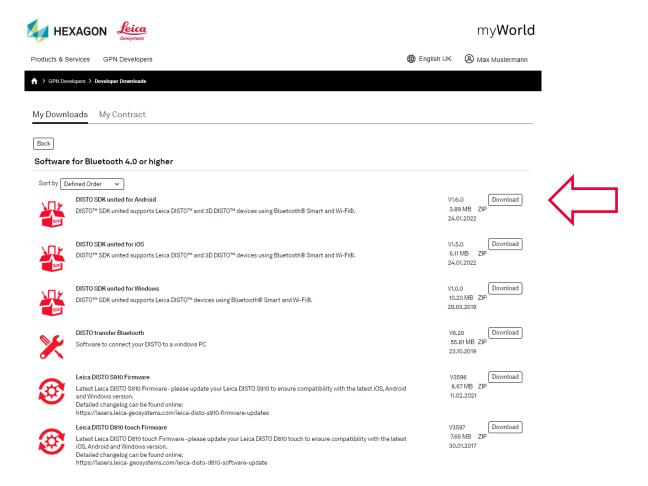

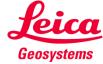